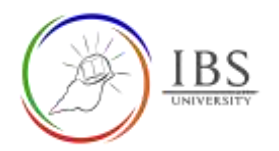

# **Adding an activity or resource in a**

## **section**

This provides instruction to add any resource and activity in a section.

#### Roles

• Lecturer

#### Pre-condition

- 1. The user must be on a Moodle course page as a Lecturer of the unit. See *[Moodle Enrolment](https://learn.ibs.ac.pg/moodle/mod/resource/view.php?id=12293)*, *[Accessing your course,](https://learn.ibs.ac.pg/moodle/mod/resource/view.php?id=12295)* and *[The Moodle course.](https://learn.ibs.ac.pg/moodle/mod/resource/view.php?id=12296)*
- 2. The Course Editing is on. See *[Course Editing On/Off](https://learn.ibs.ac.pg/moodle/mod/resource/view.php?id=12313)*.

### General Notes

1. Use sentence case and title case only. Use only uppercase letters for emphasis.

#### Procedure

- 1. Adding an activity or resource.
	- a. Go to the section where you want to place the label heading
	- b. Locate the section where you want to put the label heading.

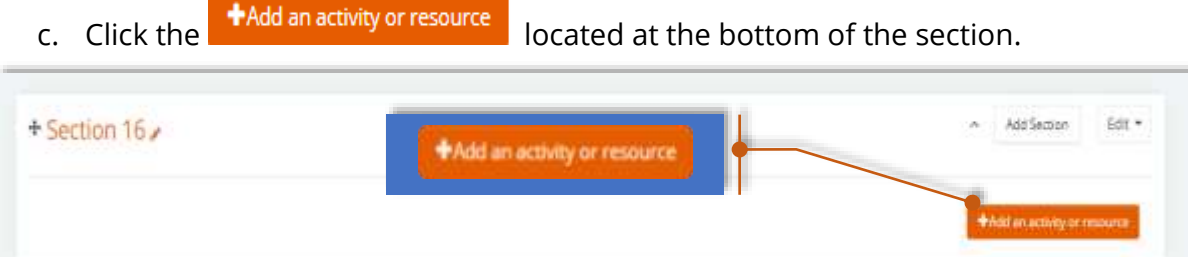

- 2. Selecting Activity or Resource
	- a. Click on the Activities tab to add an activity; otherwise, click on the Resources tab if adding a resource.
	- b. Click the activity or resource you want to add.
	- c. You will be taken to the setting page of the activity or resource.

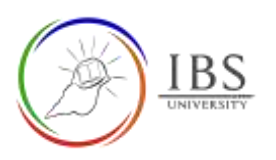

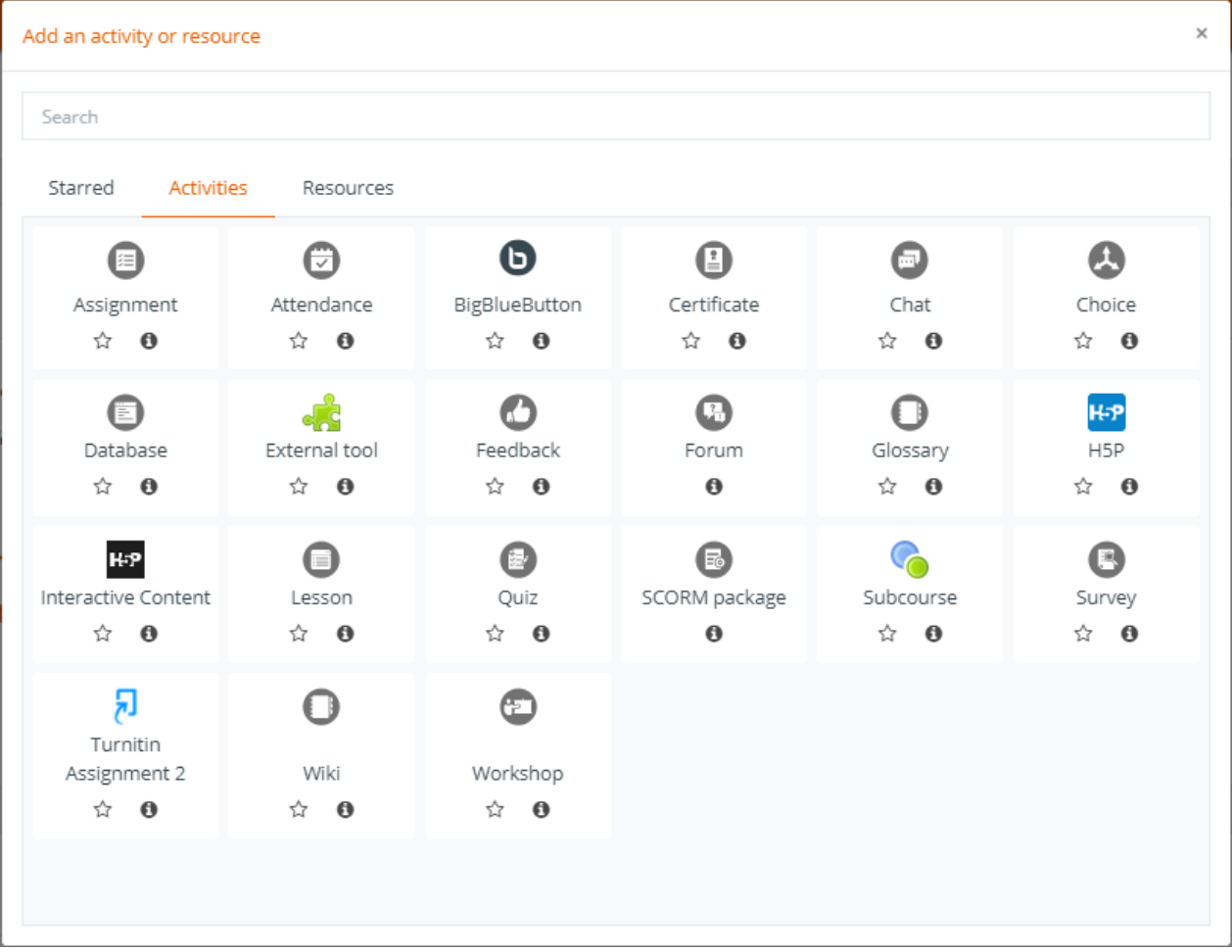

#### Outcome

1. The Setting page of the selected activity or resource.